# 4 薬科大学合同進学相談会 事前登録方法

#### ●事前登録上の注意点について

- ・同一大学において、お一人で複数の日にち・時間帯の申し込みはご遠慮ください。
- ・事前登録・キャンセルの期限は各相談会の前日 17 時までです。

### ●事前登録方法について

1.ホームページから「事前登録はこちらから」をクリックし、ご希望の日にちを選択してください。

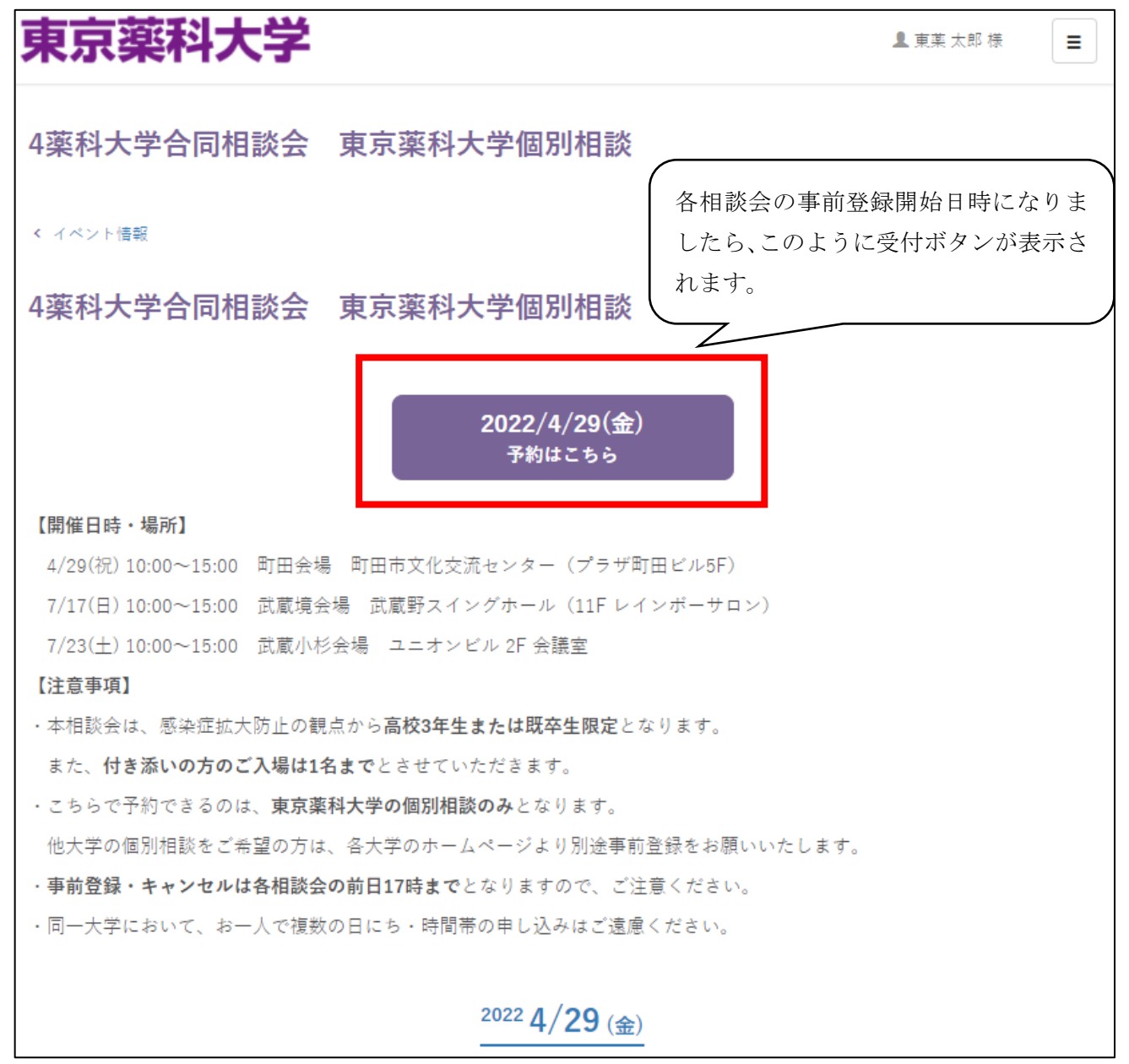

2.ご希望の時間帯の「予約に追加」をクリックし、「予約画面へ」をクリックしてください。 (以下の図は 10:00~10:15 の回を選択した場合です。)

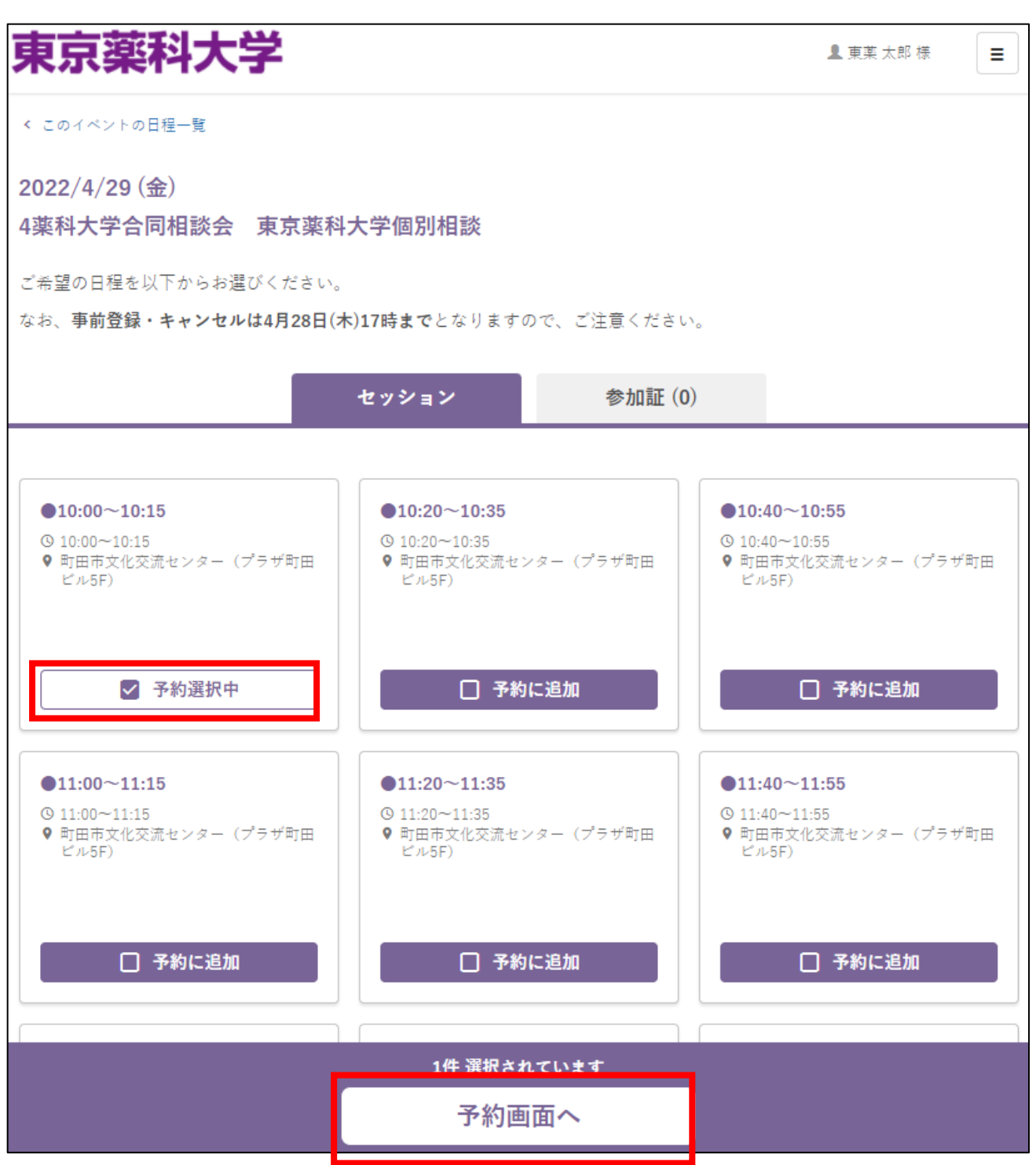

3.①【マイページに登録されていない方】

「初めてのご利用の方はこちらから登録」をクリックしてください。

②【マイページに既に登録されている方】(次項「4」及び「5」の作業は不要です。) 本学のオープンキャンパス等に申し込むに当たって、既にマイページに登録された方は、 登録したメールアドレスとパスワードを入力し、「ログイン」してください。

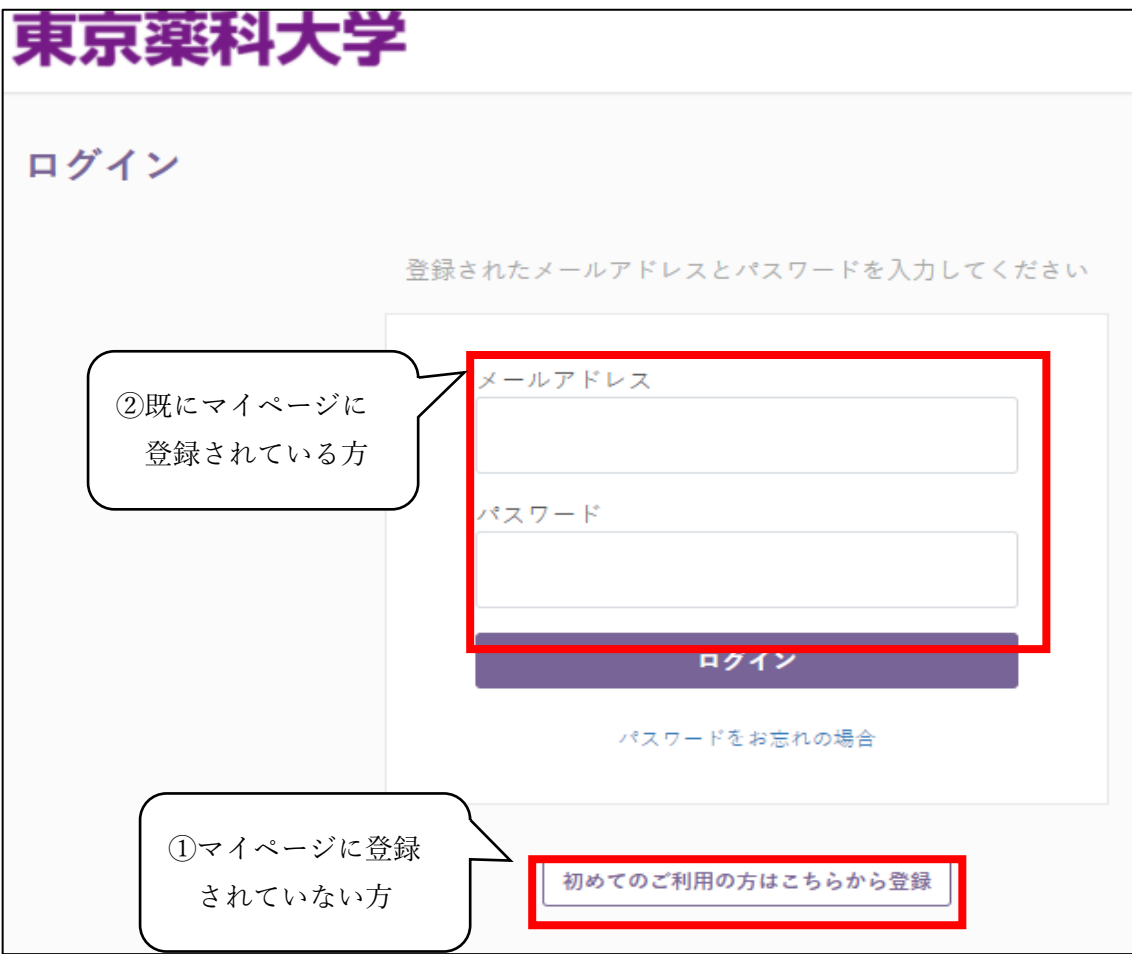

4.メールアドレスを入力し、「確認メールを送る」をクリックしてください。

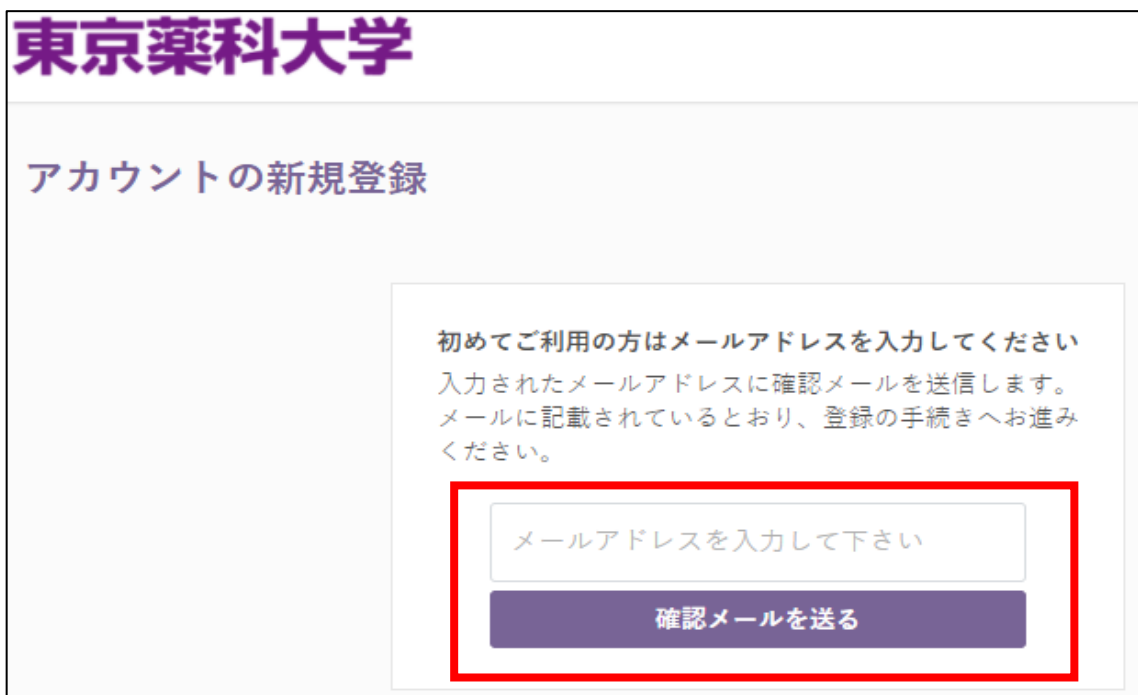

5.メールアドレスに送られてきた本登録用の URL をクリックし、ご登録ください。

なお、マイページの登録のみでは、予約は完了しておりませんので、ご注意ください。

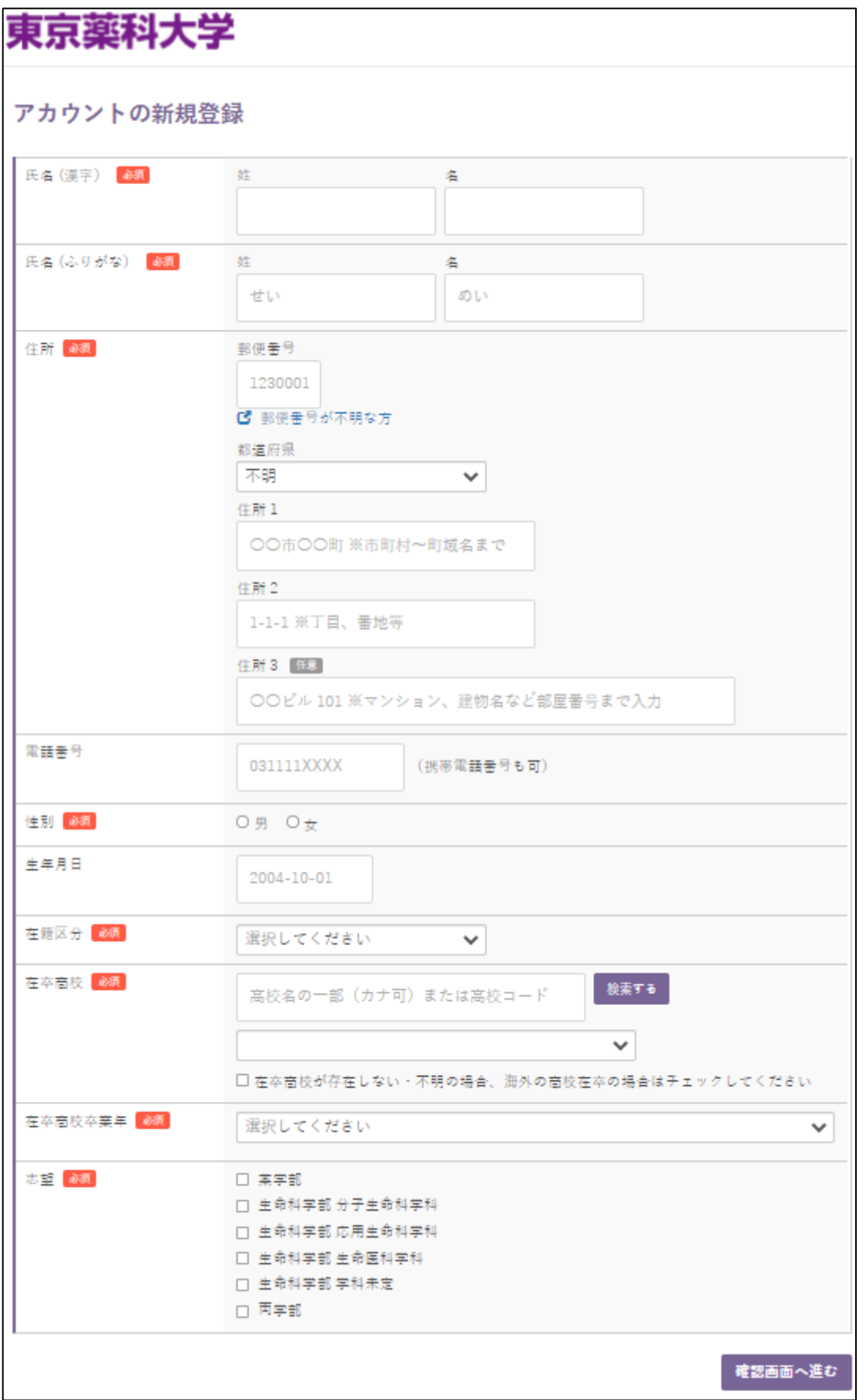

6.表示された日にち、時間帯をご確認の上、「入力内容の確認へ」をクリックしてください。

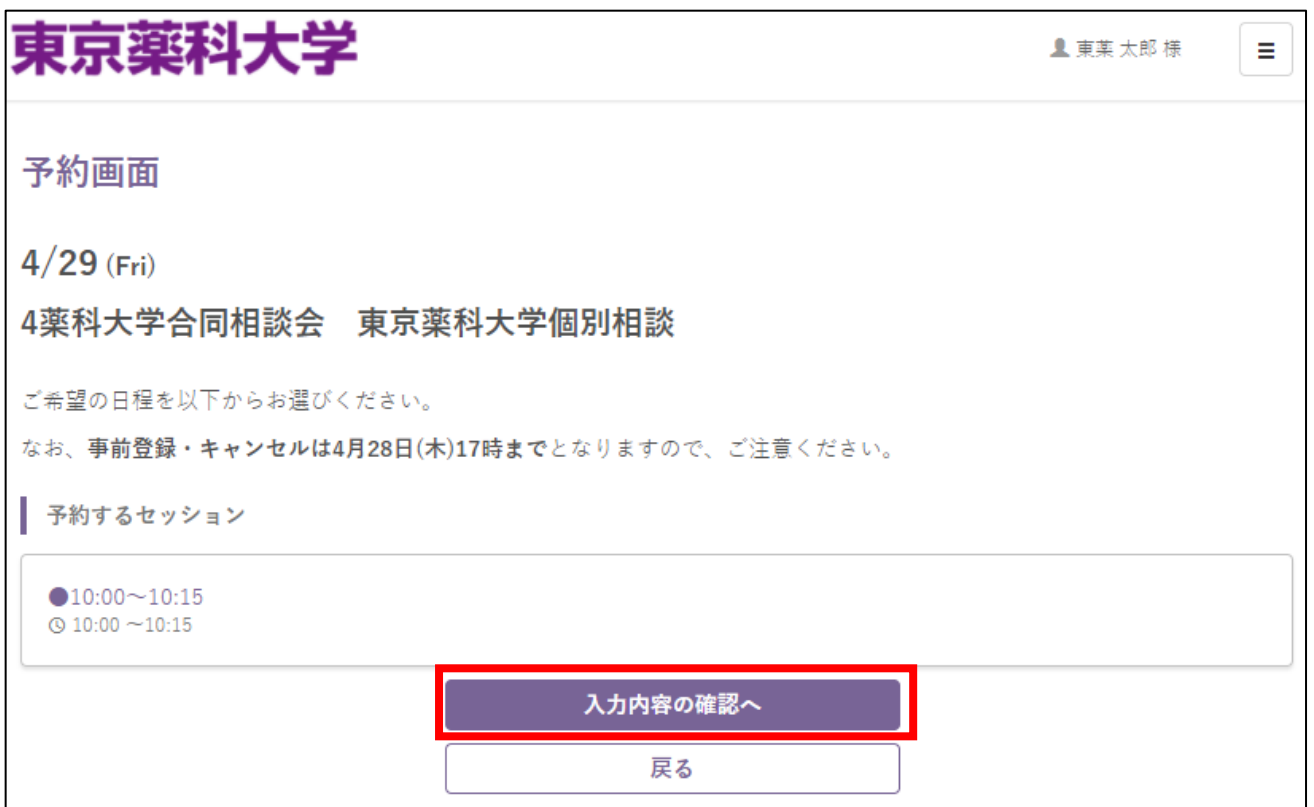

7.日にち、時間帯をご確認の上、「上記の内容で予約を完了する」をクリックしてください。 予約が完了すると、ご登録いただいたメールアドレスにその旨の通知が届きます。 また、マイページトップの「マイイベント」でも予約状況が確認できますので、必ず予約が取れて いることを確認してください。

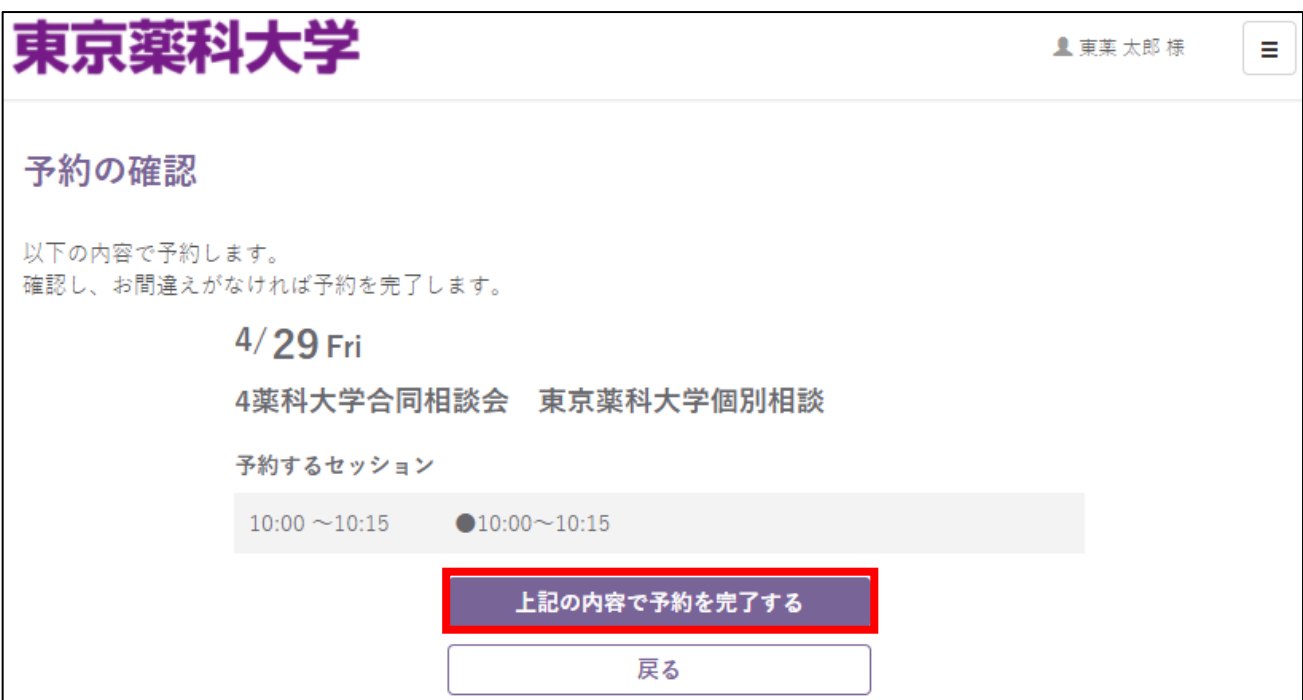

### ●予約状況の確認について

1.マイページトップ画面の「マイイベント」をクリックしてください。

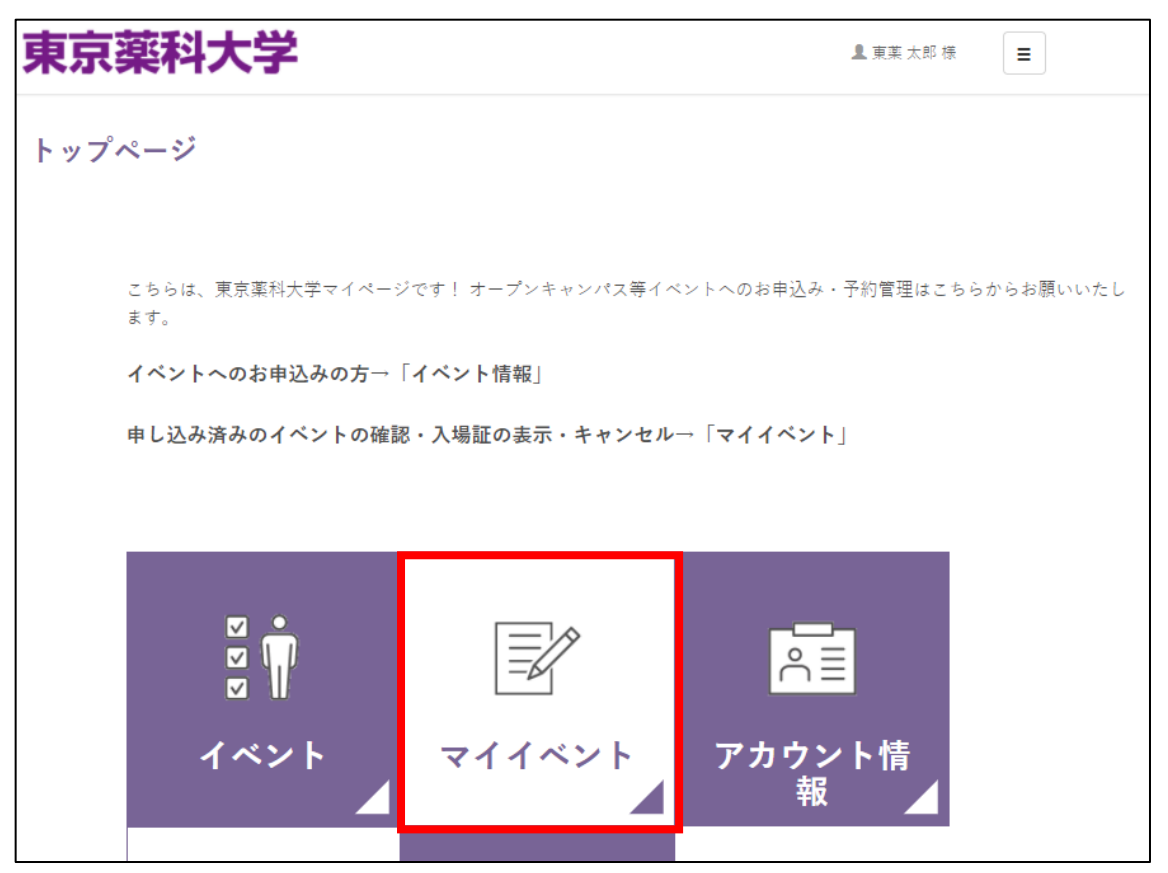

2.予約されている日にちの相談会が表示されますので、「予約を確認する」をクリックしてください。

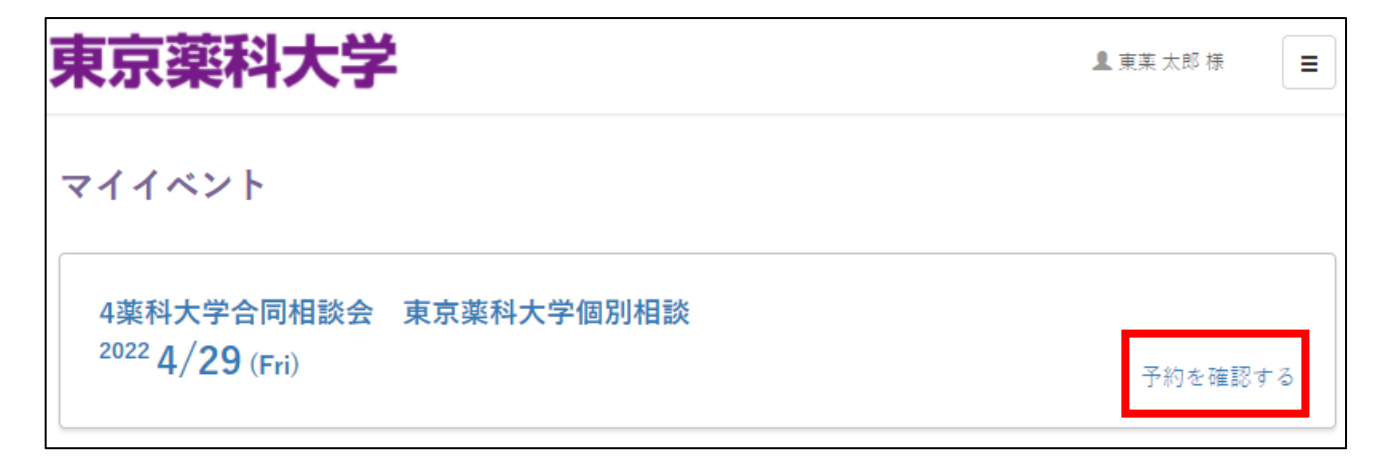

3.予約されている時間帯が表示されます。

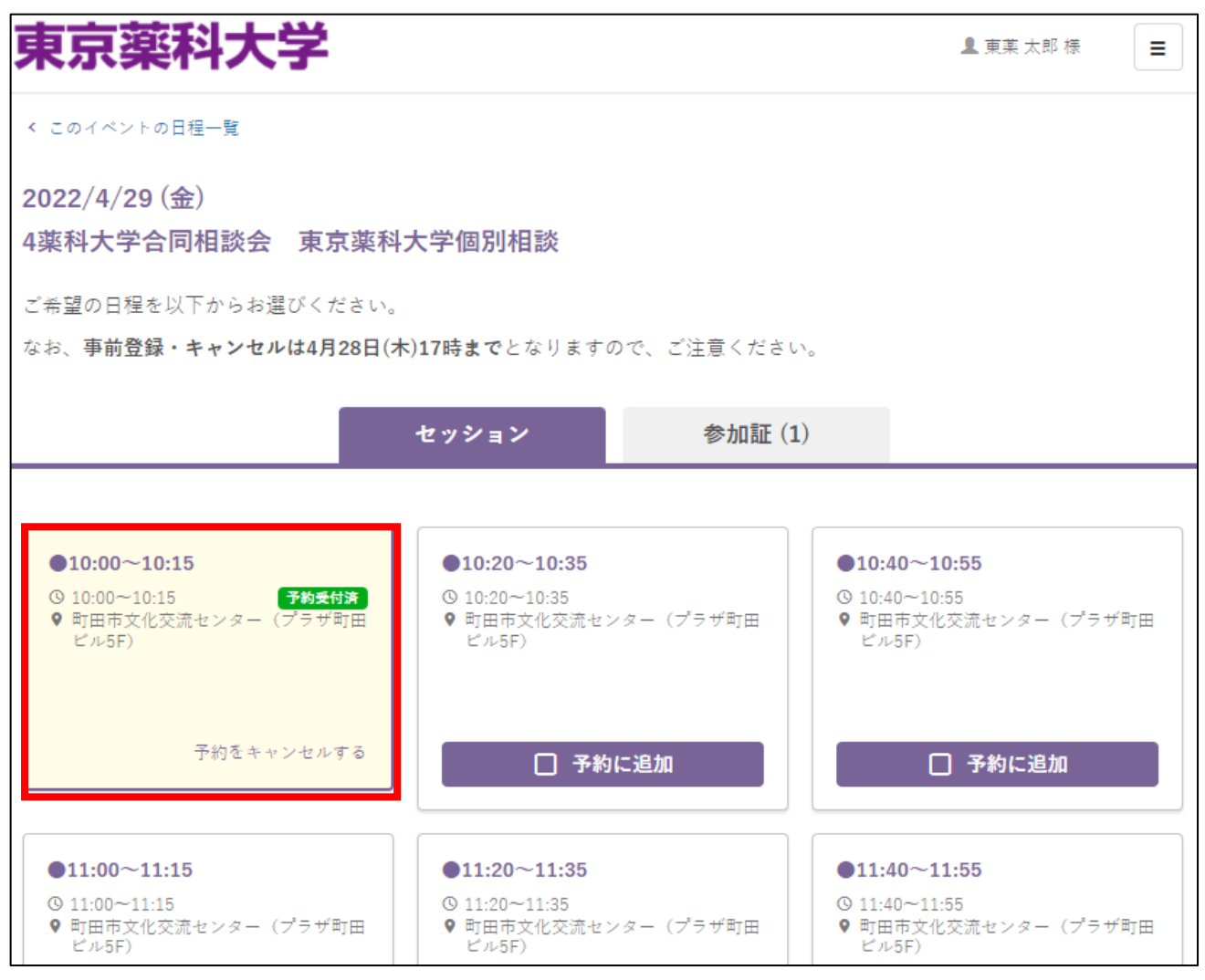

## ●予約のキャンセルについて

1.マイページトップ画面の「マイイベント」をクリックしてください。

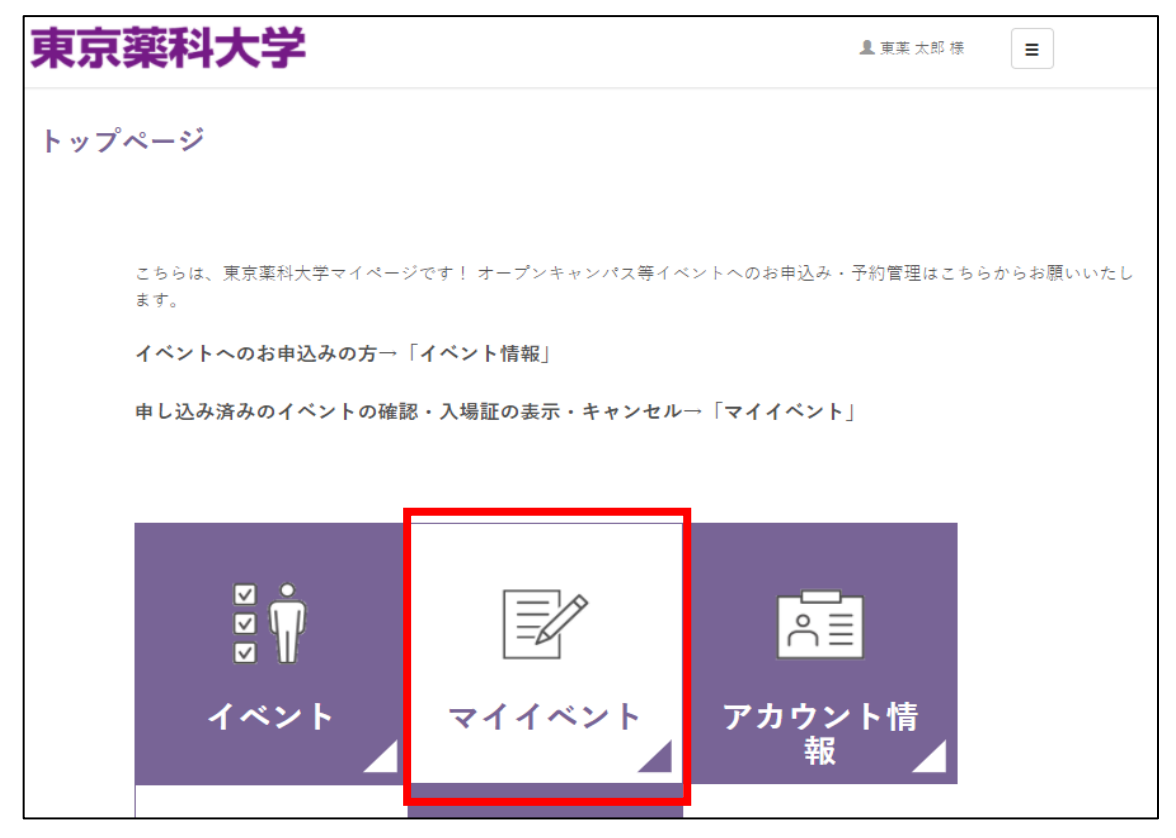

2. 予約状況が表示されますので、キャンセルする日にちの「予約を確認する」をクリックしてください。

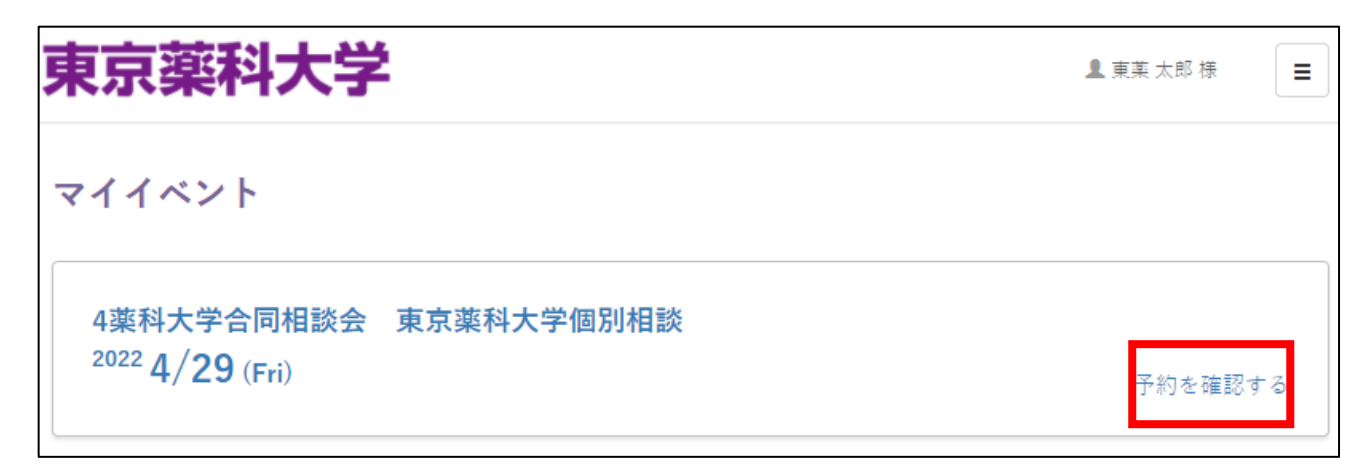

3.キャンセルする時間帯の「予約をキャンセルにする」をクリックしてください。

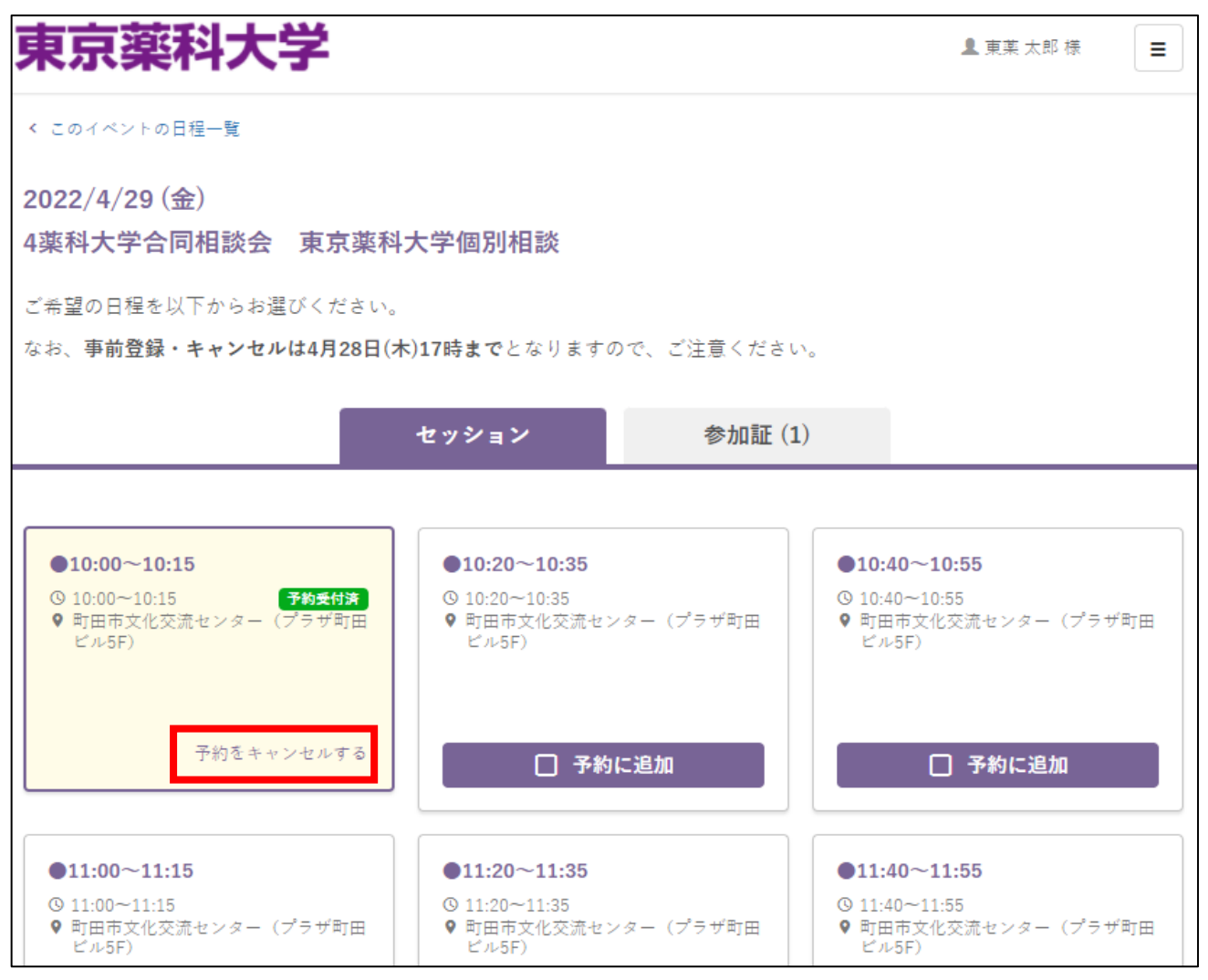

4.「予約をキャンセルする」をクリックしてください。これでキャンセルが完了となります。

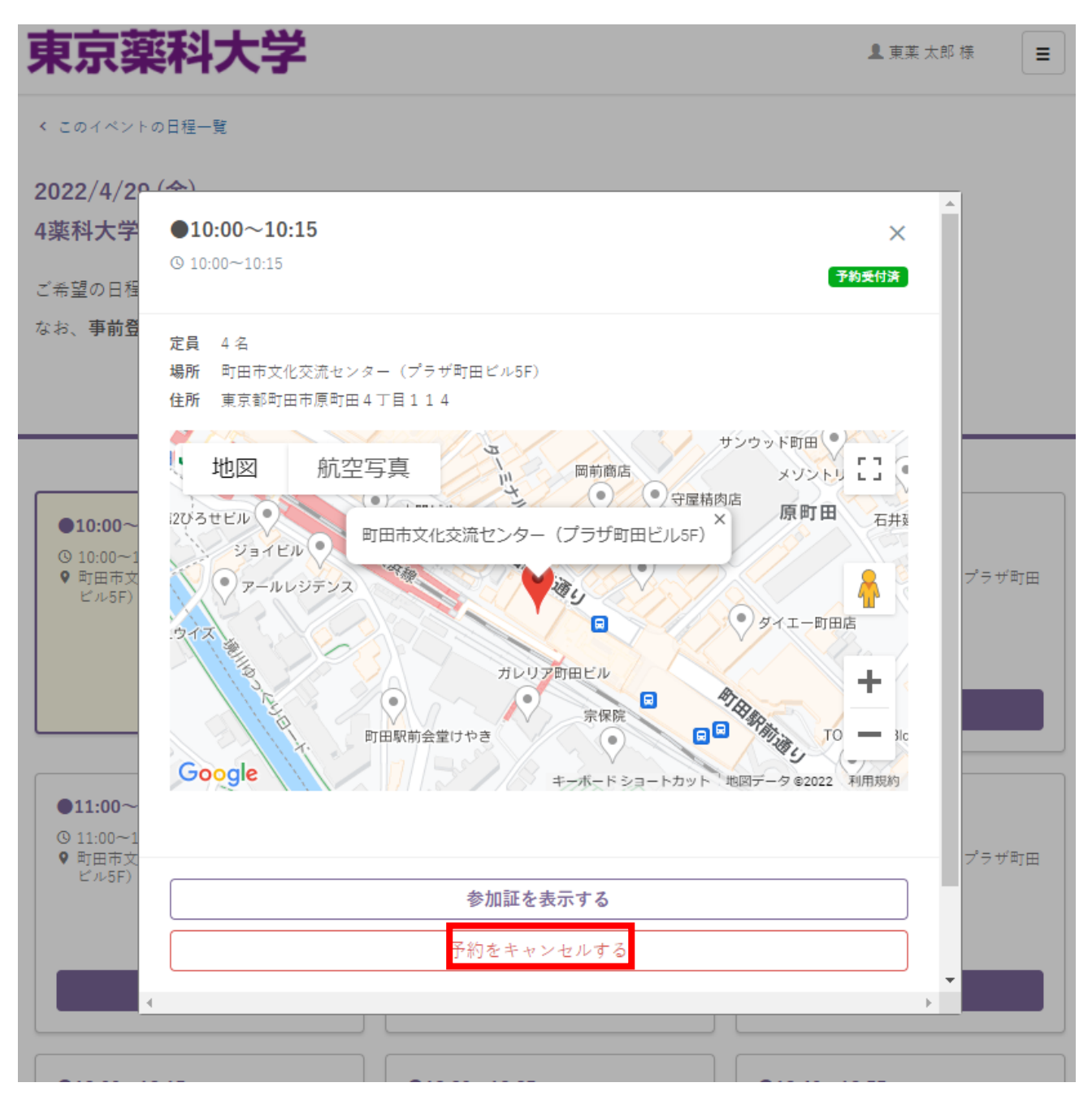

## ●入力情報の変更について

1.パスワードや住所を変更したい場合は、マイページトップ画面の「アカウント情報」をクリックして、 変更してください。なお、メールアドレスの変更につきましては、本学入試センターで変更手続きを 行いますので、ご連絡ください。

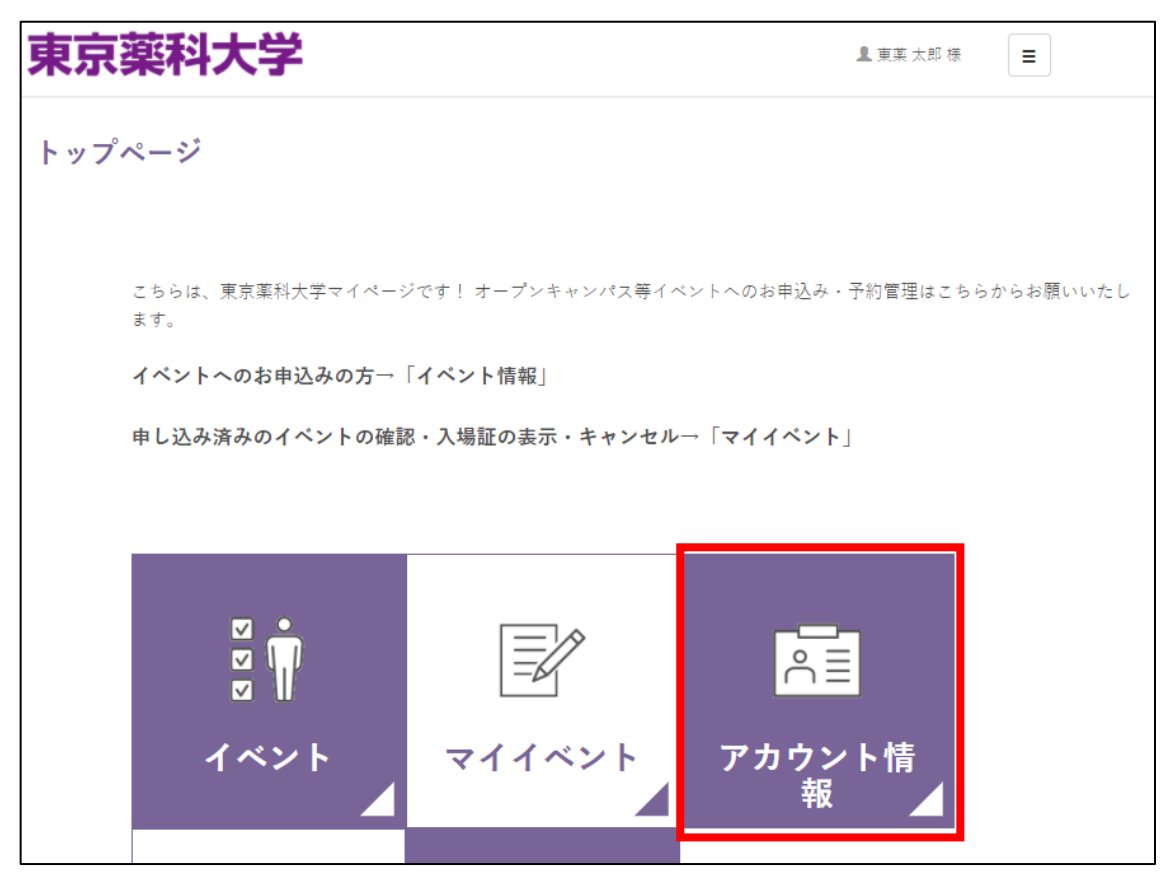